## SBI COLLECT SYSTEM FOR CLASS-VI[Odia Medium] ADMISSION [2022-23]

The Online Fees Deposit process of DM School, RIE, Bhubaneswar for Depositing Application Fee is described below. Follow the steps as per the given instructions and deposit the required amount of fees on SBI Collect. After the deposit of the fees, save the receipt of the transaction for future reference. Submit the transaction receipt in the school when it will be asked to deposit. Mention the Class(as 'VI'), while depositing the fees. Fee can be deposited by using the option Net Banking or Card Payment (Rupay Card) or Other Payment Modes (UPI/SBI Branch).

### Important :

While depositing the fee, if (in case) the transaction got failed or the transaction status is showing as pending, then don't repeat the process immediately. Wait at least for an hour and check the status of the transaction on the SBI COLLECT site. If the status of the transaction is showing as 'not successful' or 'failed', then ONLY repeat the process to deposit the fee after 01 hour. In case of any doubt please contact school office (0674-2541516) during office hour(10.00AM to 5.00PM) only.

Click on this given link or type the given URL on the browser to go the home page SBI Collect and follow the steps as shown in the figure below.

## <https://www.onlinesbi.com/sbicollect/icollecthome.htm>

Kindly follow the instructions given below while depositing the fee for Application Form.

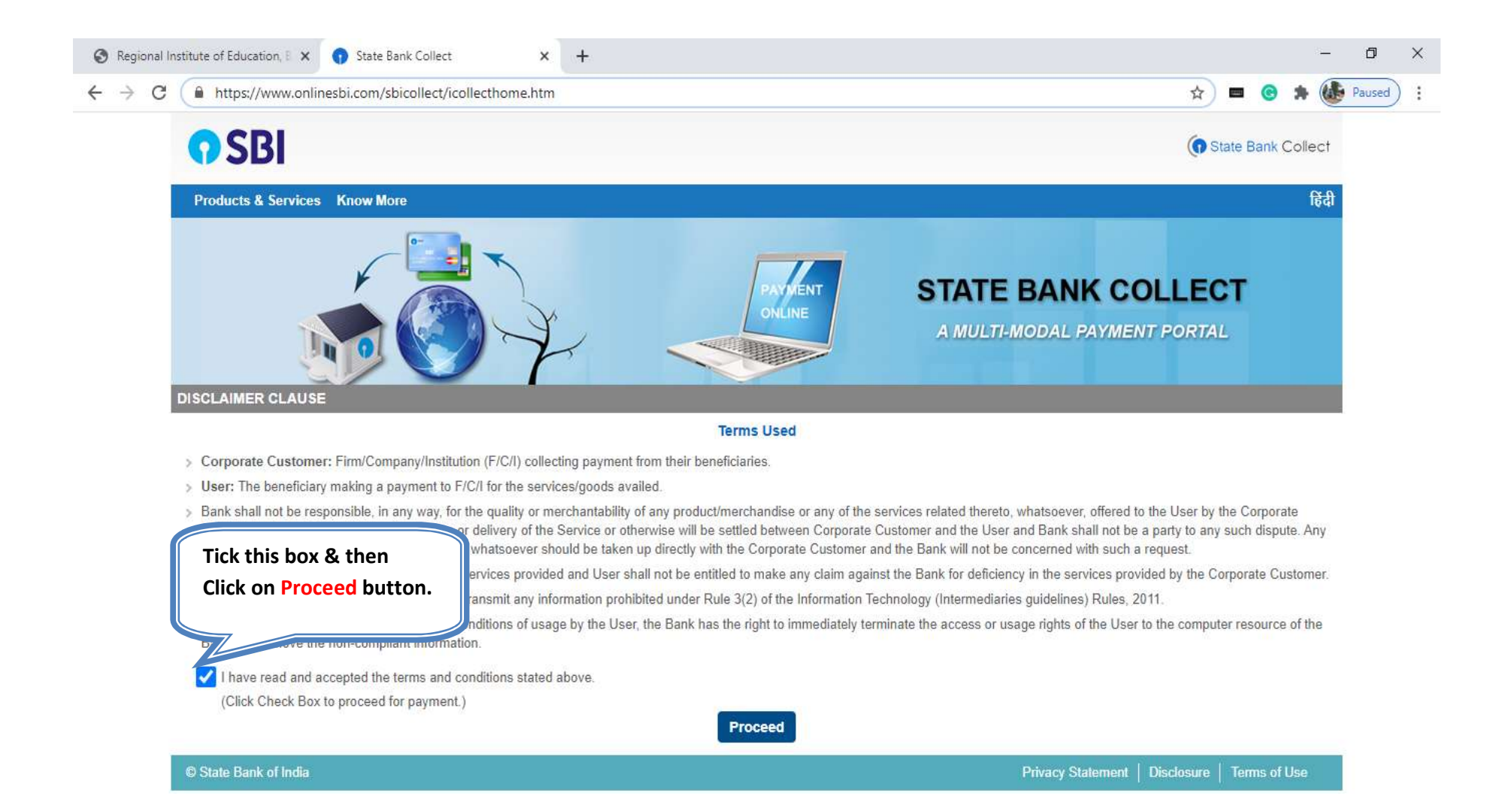

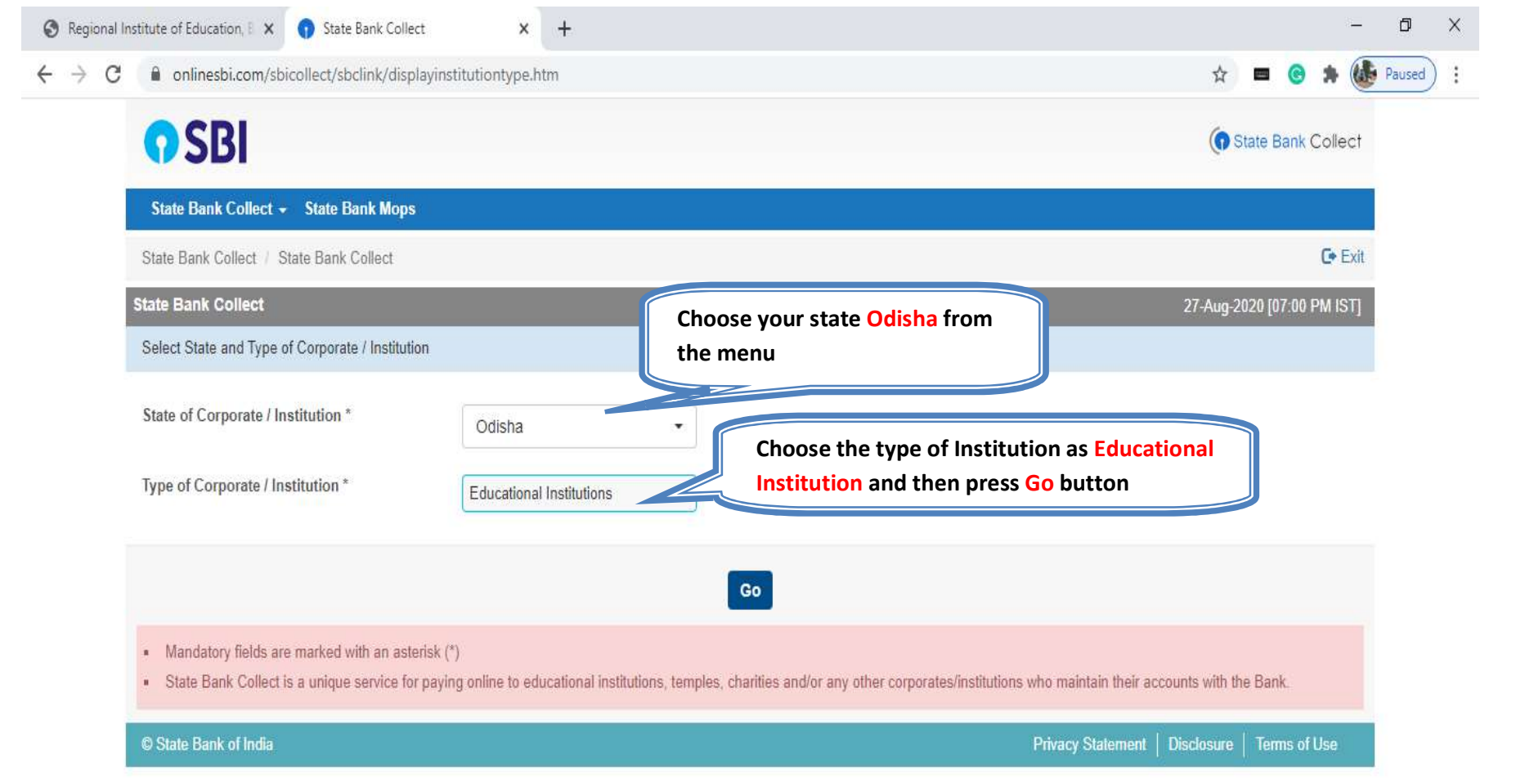

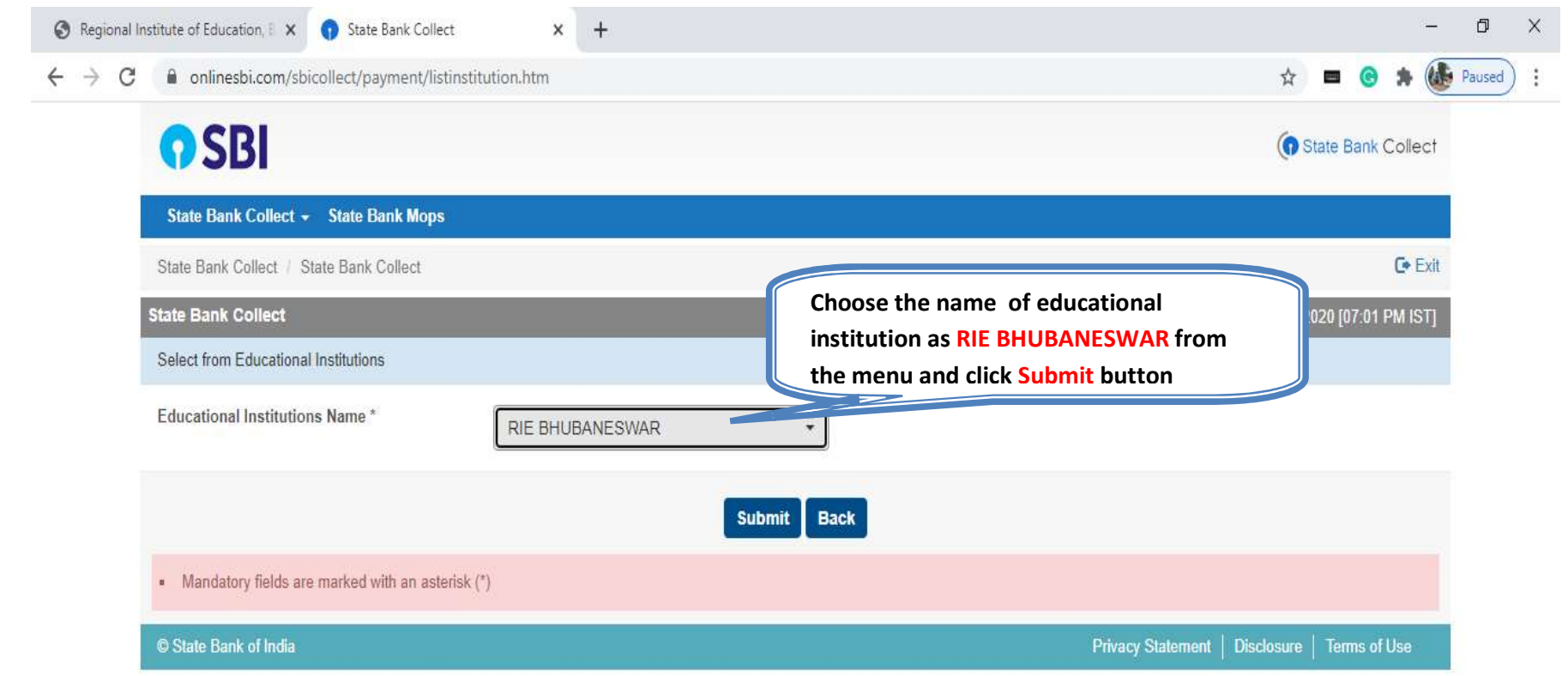

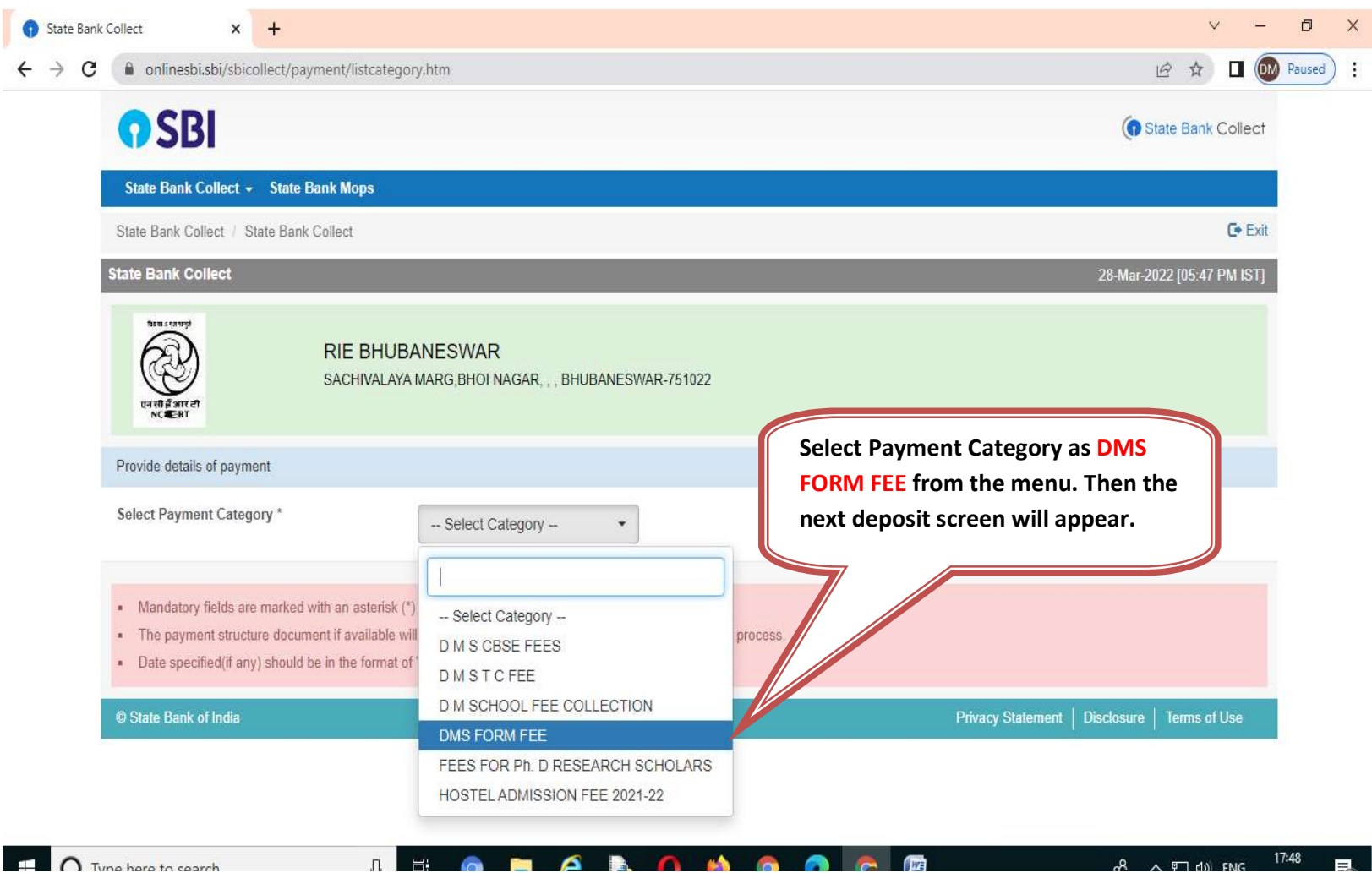

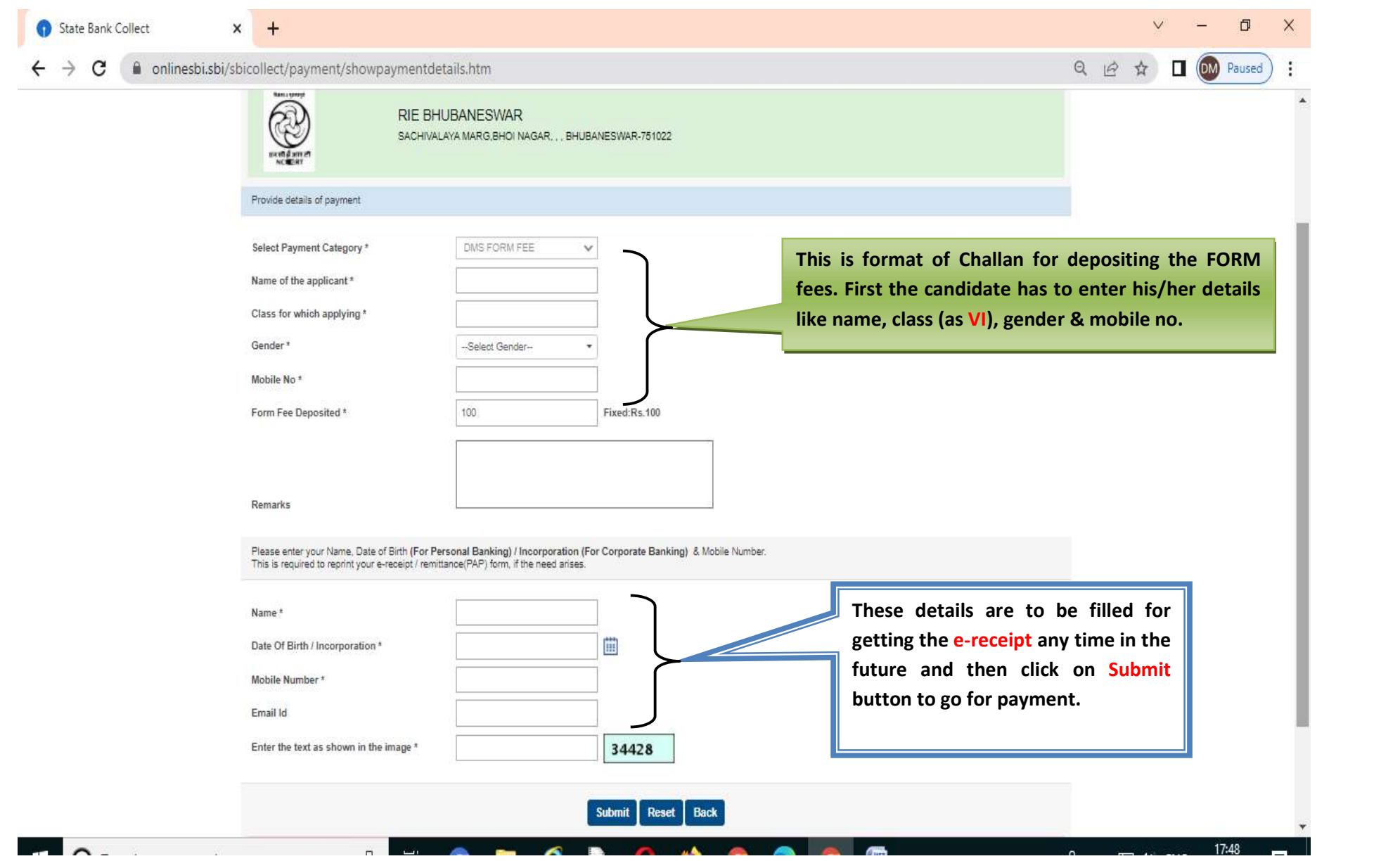

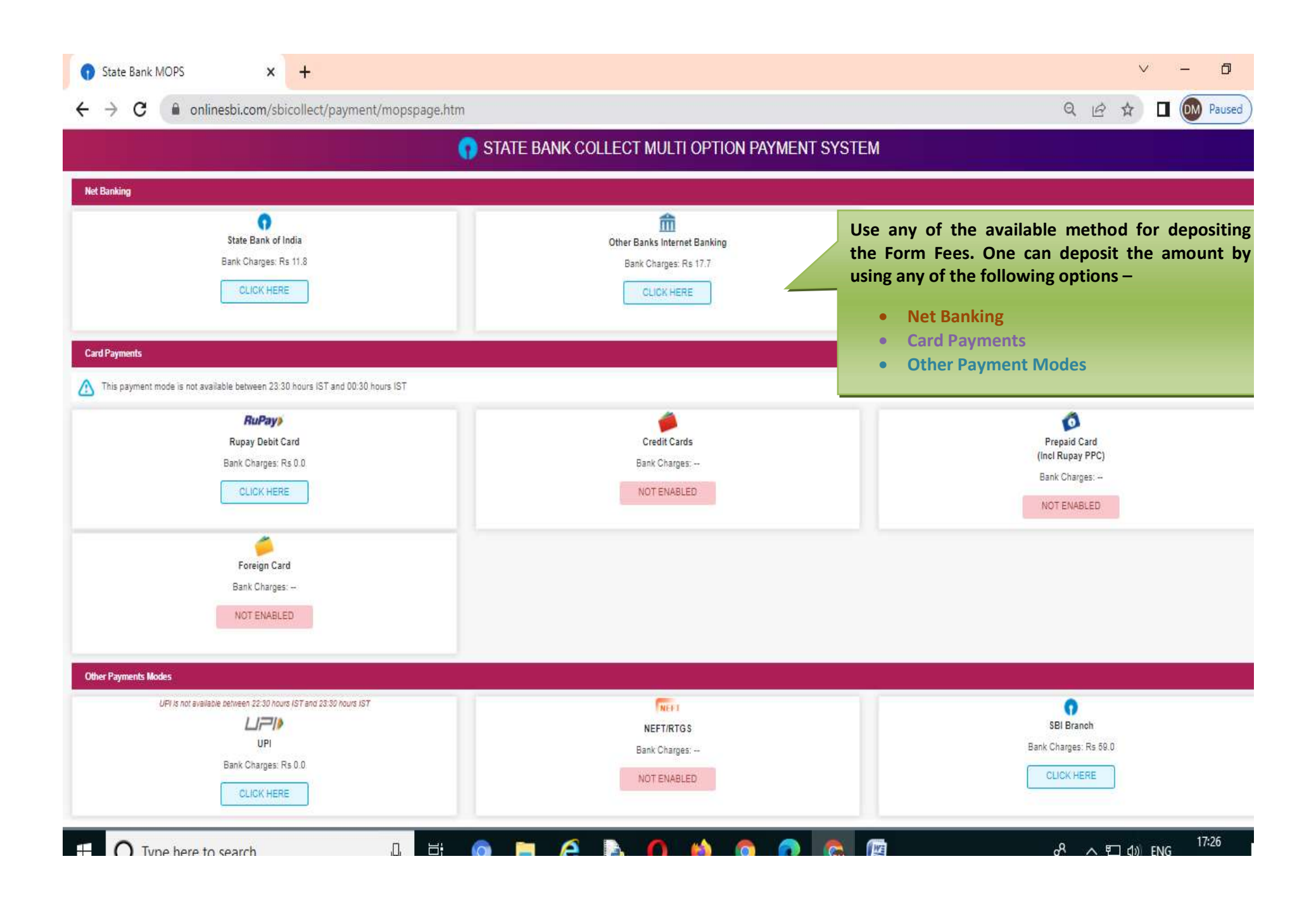

# **OSBI**

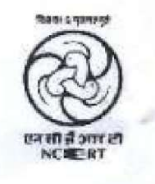

#### RIE BHUBANESWAR

SACHIVALAYA MARG, BHOI NAGAR, , , BHUBANESWAR-751022 Date: XXXXXXXXXX

e-Receipt for State Bank Collect Payment

Sample of e-Receipt generated after successful transaction.

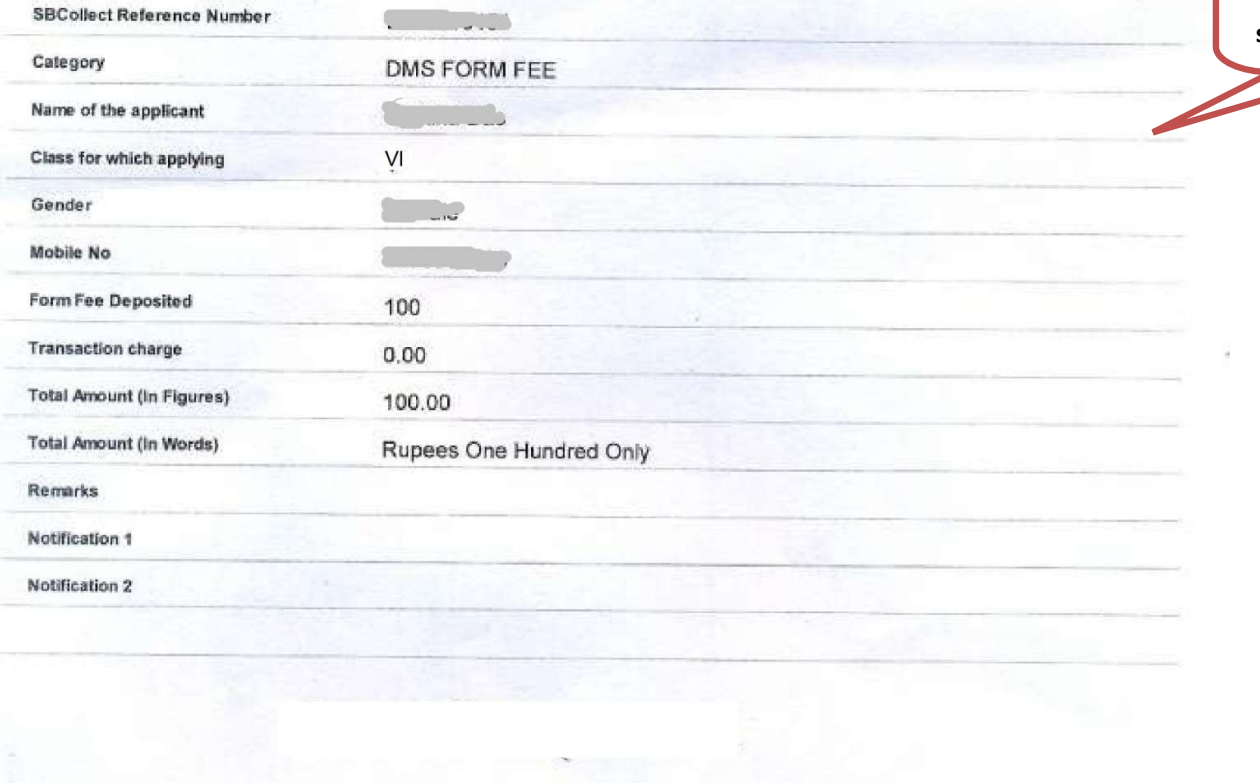